#### วิธีการตั้งค่า MULTI FACTOR AUTHENTICATION (MFA)

1. เข้าเว็บไซต์ <https://aka.ms/MFASetup>

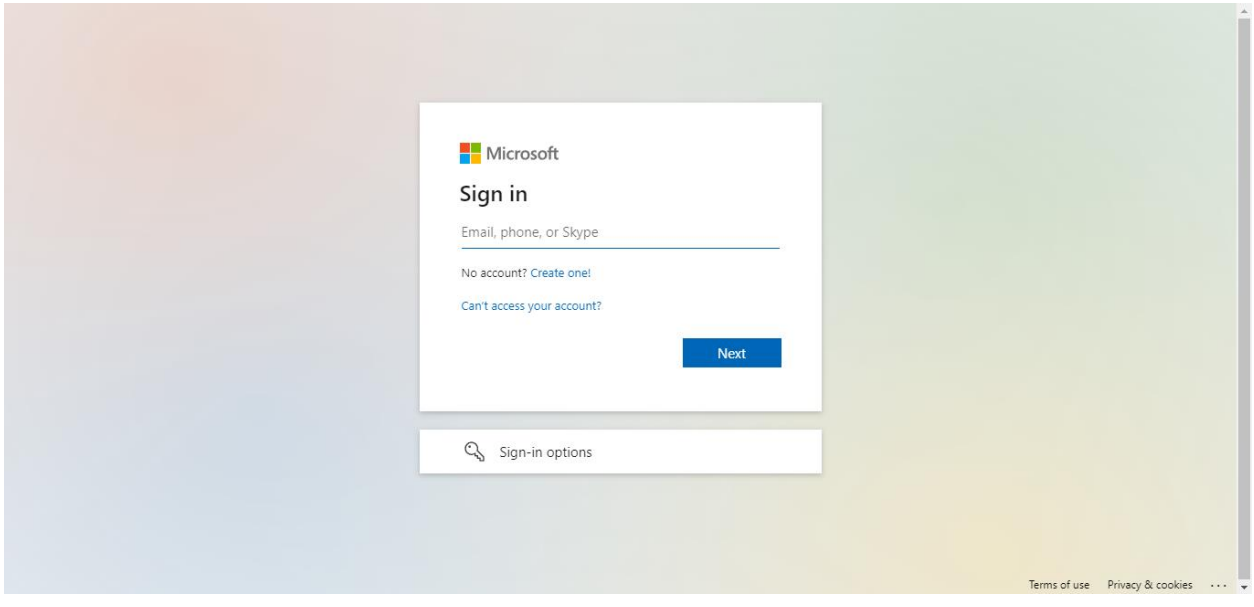

2. เลือก Next

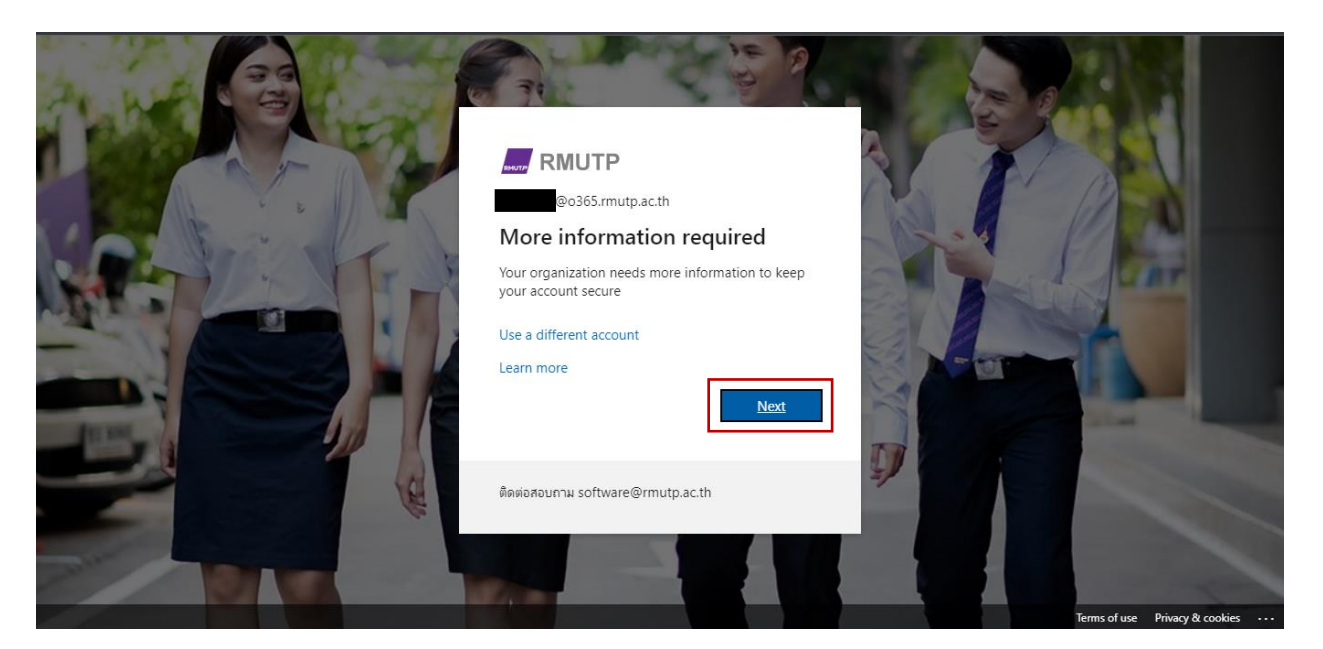

3. เลือกประเทศเป็น Thailand (+66) และกรอกเบอร์โทรศัพท์โดยไม่ต้องใส่เลข 0 ข้างหน้า และเลือก Method เป็น แบบ Send me a code by text message กด Next

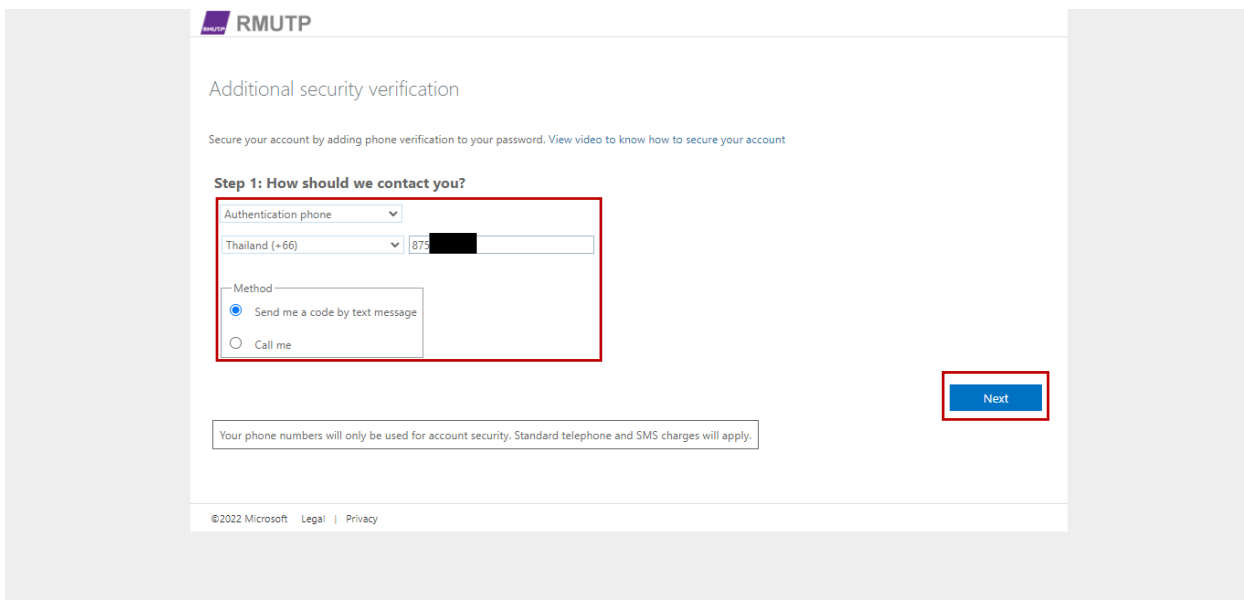

# 4. กรอกรหัสยืนยันที่ส่งเข้าเบอร์โทรศัพท์ แล้วเลือก Verify

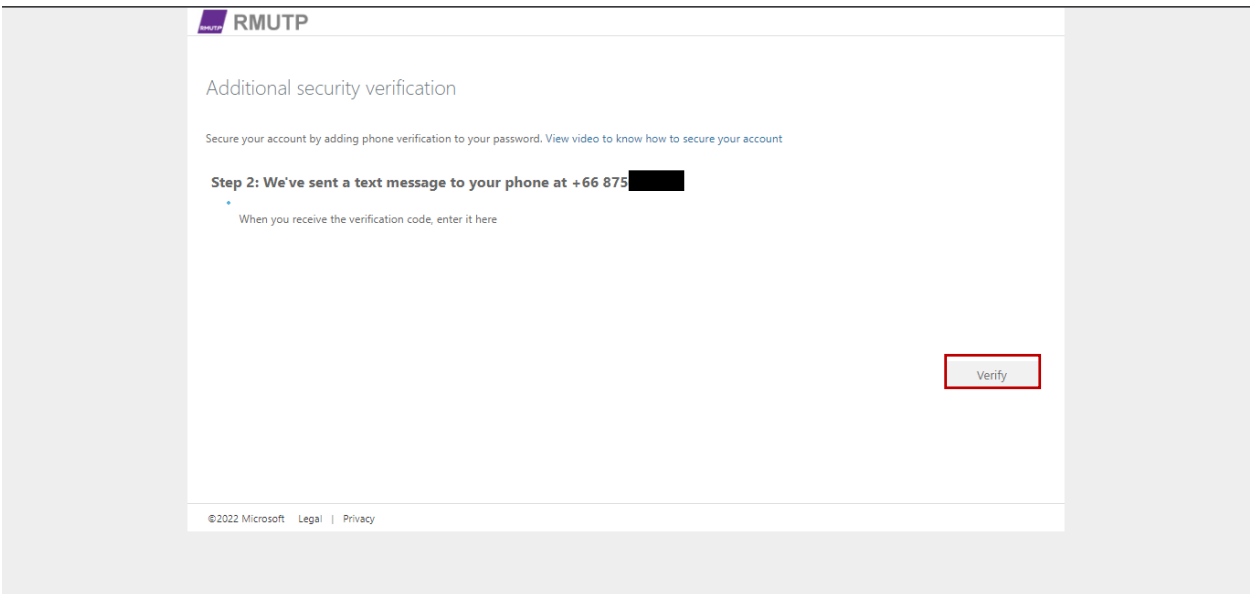

### 5. เลือก Done

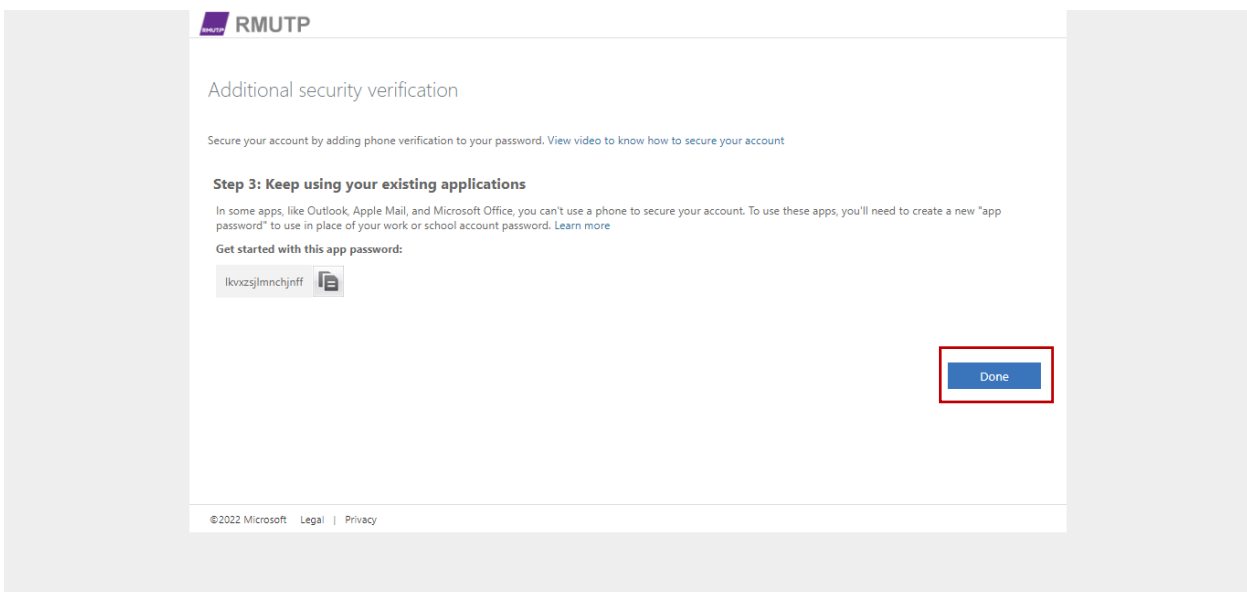

# 6. เลือก Yes

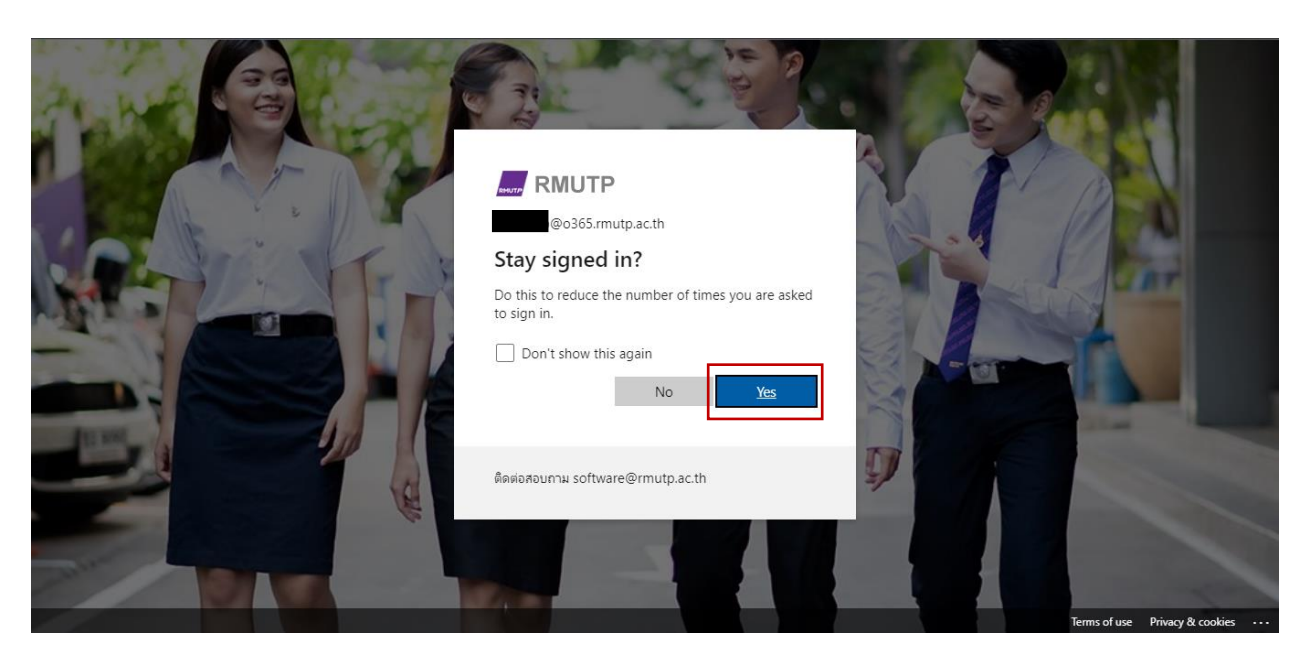

### 7. เลือก Cancel

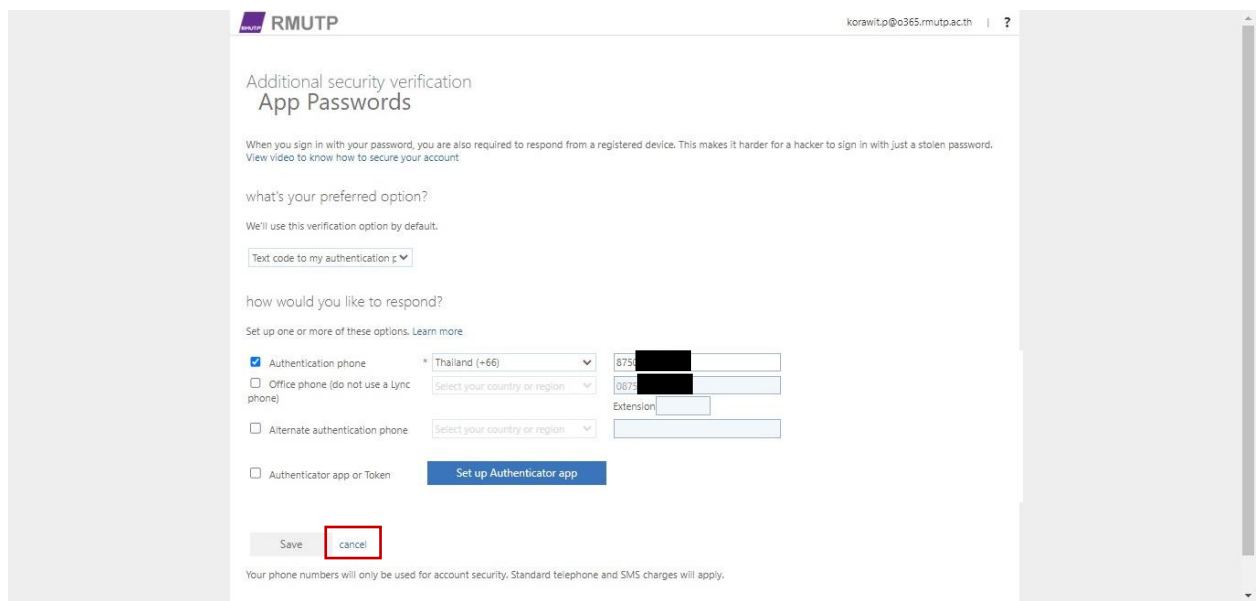

8. หลังจากนั้นเมื่อเข้าสู่ระบบใหม่ จะต้องทำการยืนยันผ่านเบอร์โทรศัพท์ทุกครั้ง

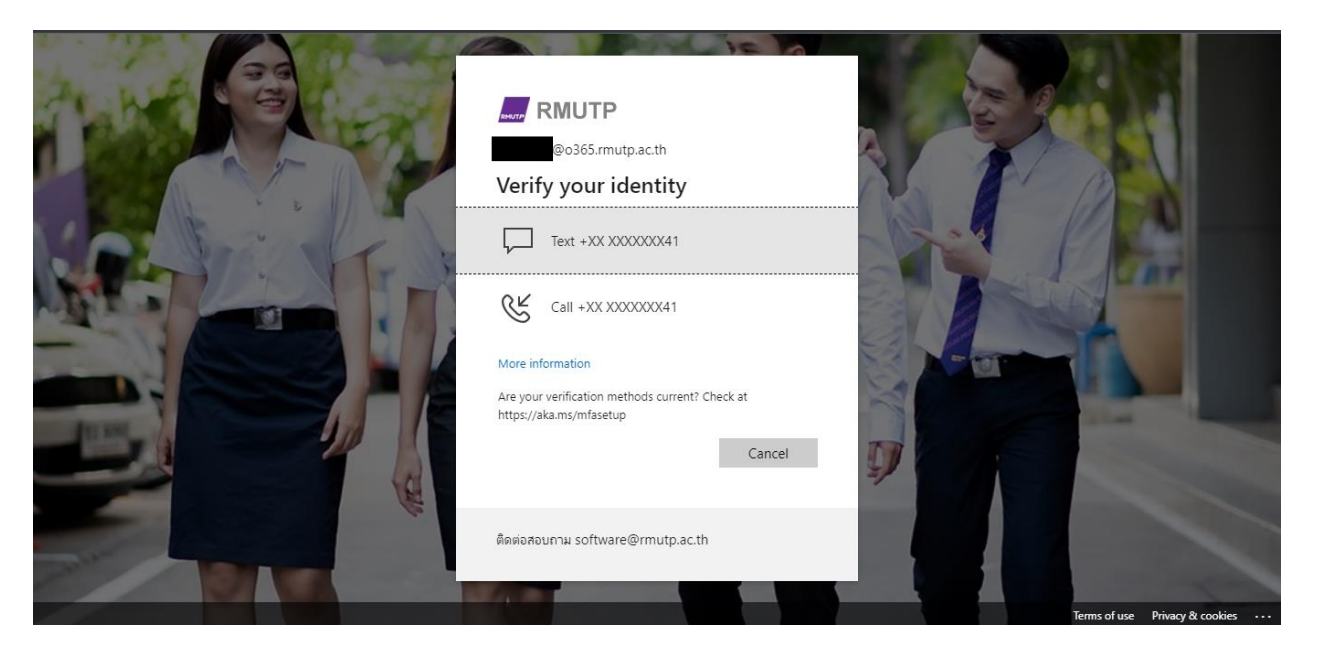